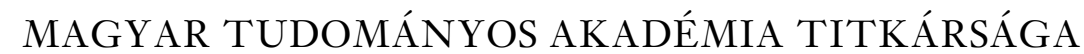

KÖZTESTÜLETI IGAZGATÓSÁG

# **ÚTMUTATÓ**

## **az Akadémiai Adattárba való regisztrációhoz és az adatkitöltéshez**

**Ha korábban már regisztrált az Akadémiai Adattárba, e pályázat beadásához ne regisztráljon újra, hanem használja a meglévő regisztrációját. A pályázat benyújtásához szükséges adatok kitöltéséhez a 3. ponttól kap segítséget.**

Ha már regisztrált az AAT-be, de elfelejtette jelszavát, a [https://aat.mta.hu](https://aat.mta.hu/) oldalon tud új jelszót igényelni. Ha nem biztos benne, hogy regisztrált-e már, az [aat@titkarsag.mta.hu](mailto:aat@titkarsag.mta.hu) elérhetőségen szíveskedjen segítséget kérni.

Amennyiben Ön nem tagja az MTA köztestületének, és nincs még Akadémiai Adattár-azonosítója, az alábbi lépésekkel kezdheti meg pályázatának benyújtását.

#### **1. Felhasználói fiók létrehozása az Akadémiai Adattárban**

A regisztráció megkezdéséhez az Akadémiai Adattár főoldalán ([https://aat.mta.hu/aat\)](https://aat.mta.hu/aat) kattintson a "Pályázatok" menüpontra. A megjelenő választási lehetőségek közül az "Új pályázói regisztráció" lehetőség választásával az alább látható felület nyílik meg, ezen kell beállítani a felhasználói adatokat. A legördülő pályázati listából válassza ki a "Kiváló Kutatóhely 2021" pályázatot. A "Név" mező kitöltésekor a tudományos fokozatot, doktori címet stb. kérjük mellőzni.

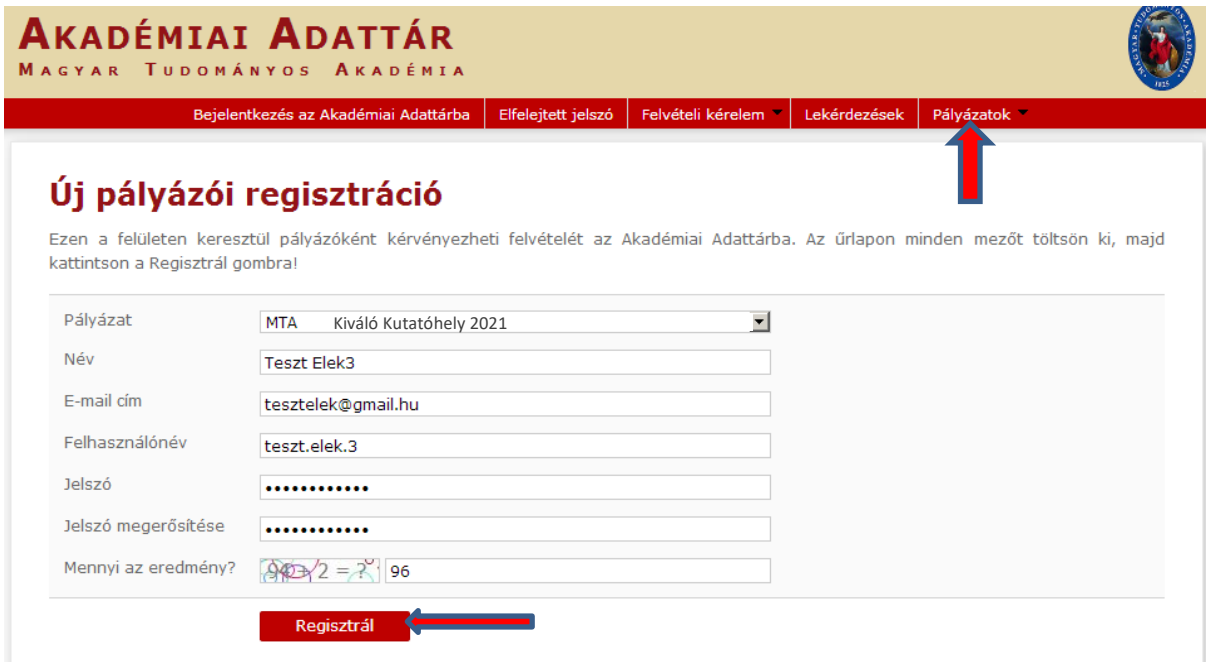

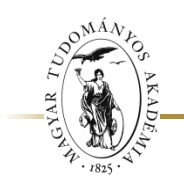

MAGYAR TUDOMÁNYOS AKADÉMIA TITKÁRSÁGA

## KÖZTESTÜLETI IGAZGATÓSÁG

A felhasználói fiók beállítása után kattintson a "Regisztrál" gombra. (Ha a rendszer azt a hibaüzenetet adja, hogy e-mail-címe már létezik, az azt jelenti, hogy korábban már regisztrált az AAT-be. Ez esetben legyen szíves az **[aat@titkarsag.mta.hu](mailto:aat@titkarsag.mta.hu)** címen segítséget kérni.)

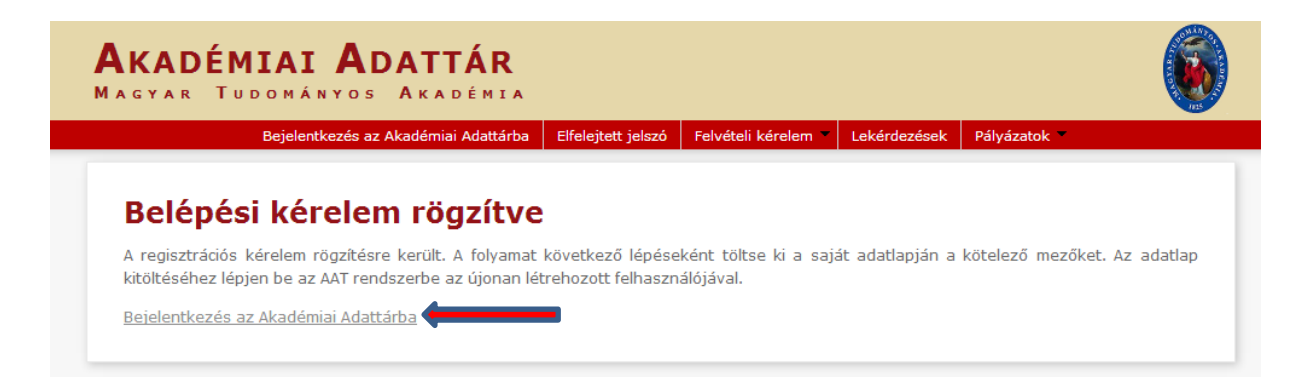

A regisztrációt követően a rendszer rögzíti az adatokat. A "Bejelentkezés az Akadémiai Adattárba" feliratra való kattintással tud továbblépni az adattárhoz.

## **2. Belépés az Akadémiai Adattárba**

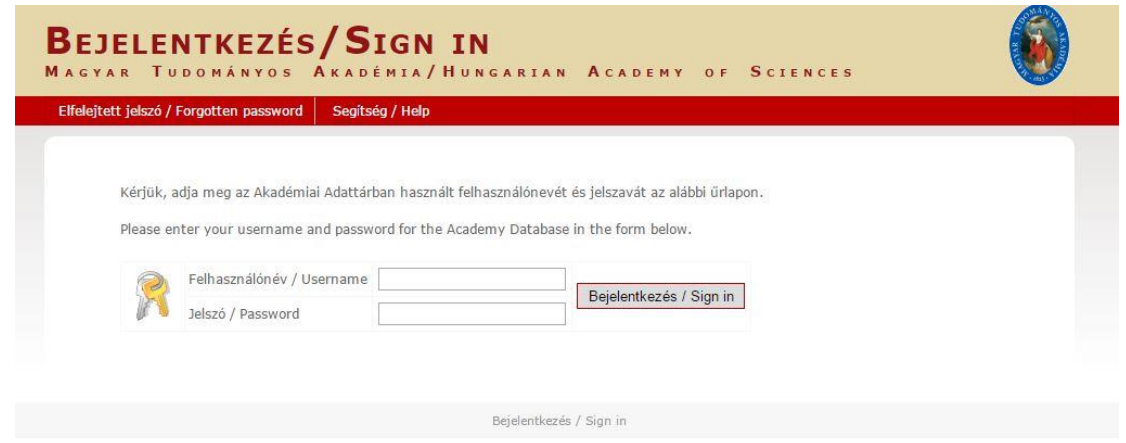

A megfelelő mezőkbe írja be a korábban – az 1. pontban – Ön által beállított felhasználónevet és jelszót. Ekkor az AAT főoldalára jut. Az oldal aljára görgetve az "Elfogadom" gombra kattintva válnak aktívvá a piros sávban található menüpontok.

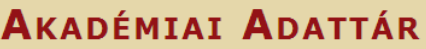

MAGYAR TUDOMÁNYOS AKADÉMIA

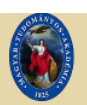

Saját adatlap | Személyek | Lekérdezések | GYIK | Egyedi beállítások

#### Adatvédelmi szabályzat az Akadémiai Adattárban kezelt személyes adatok védelméhez

A Magyar Tudományos Akadémiáról szóló 1994. évi XL. törvény (MTAtv.) 14. 5-ában és a Magyar Tudományos Akadémia Elnökségének 32/2009. (VI.23.) sz. állásfoglalásában kapott felhatalmazás alapján a Magyar Tudományos Akadémia (a továbbiakban: Akadémia) köztestület és a Magyar Tudományos Akadémia Titkárság (a továbbiakban: MTA Titkárság) mint a személyes adatok kezelői vonatkozásában az Akadémiai Adattárban elhelyezett személyes adat, információ, fénykép, illetve bármilyen, a weboldal segítségével letölthető írásos dokumentumok kezelésével kapcsolatos eljárásrendet a következők szerint határozom meg.

#### Preambulum

Tudomásul veszem továbbá, hogy az a)-c) és i)-m) pontok szerinti adataim a köztestületi nyilvántartások körében bárki számára hozzáférhetők

További személyes adataimat az MTA és az MTA Titkárság a regisztrálás során (vagy azt követően) tett rendelkezésem szerint ("nyilvánosságra hozatalához hozzájárulok"/"nyilvánosságra hozatalához nem járulok hozzá") teszi harmadik személyek részére hozzáférhetővé. Az általam nem nyilvánosként átadatott személyes adataimat az MTA és az MTA Titkárság a vonatkozó külön szabályzat szerint bizalmasan kezeli.

Tudomásul veszem továbbá, hogy amennyiben a kötelezőként jelzett adatok kezelésére vonatkozó felhatalmazást megtagadom, a köztestületi nyilvántartásban köztestületi tagként való feltüntetésemre nincs mód.

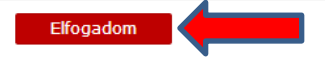

#### **3. Az adatlap kitöltése**

A "Saját adatlap" fülre kattintva válik láthatóvá az az elektronikus nyilvántartó lap, melyen ki kell töltenie vagy frissítenie kell az adatait.

Az adatok szerkesztési felületét a különböző adatcsoportok mellett található "Szerkesztés" gombra kattintva lehet elérni. A bevitt és elmentett adatok az AAT adminisztrátorainak jóváhagyását követően jelennek meg a rendszerben.

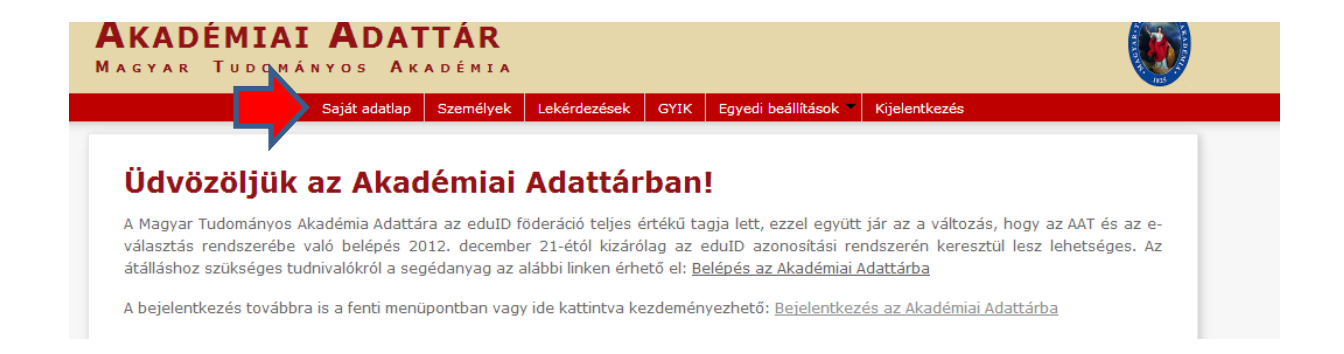

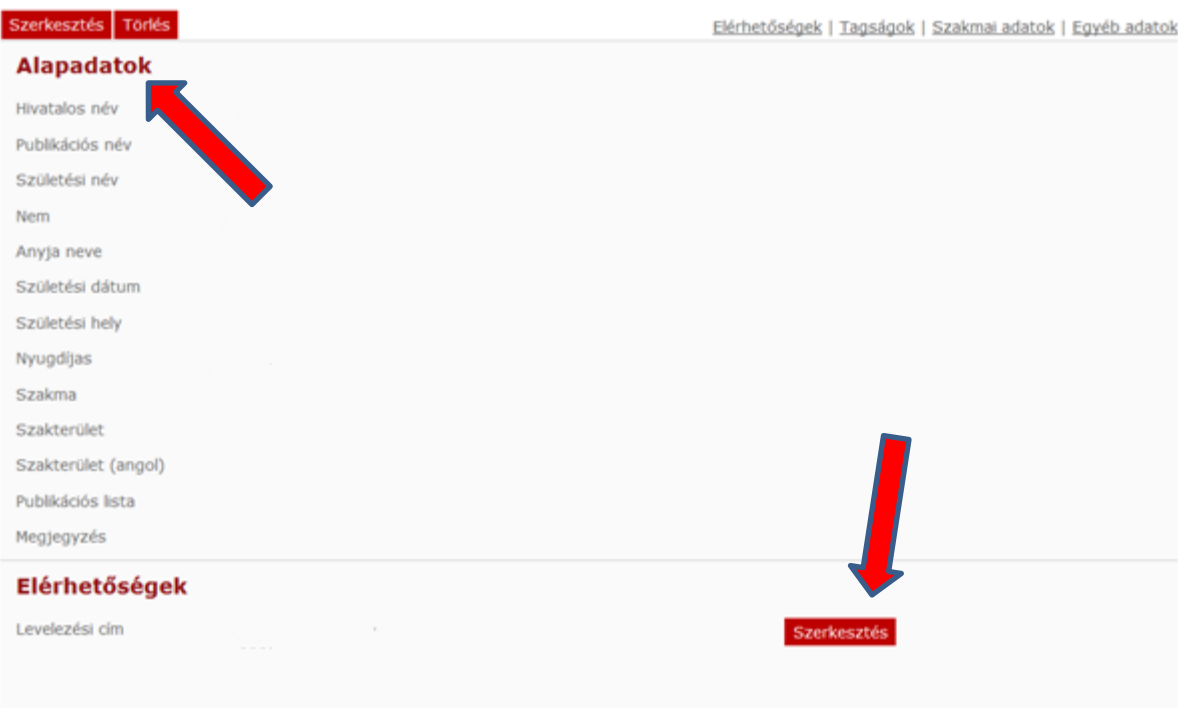

## **A Kiváló Kutatóhely pályázathoz kötelezően megadandó adatok:**

- név (a személyi igazolványban szereplő alakban)
- munkahelyi e-mail-cím

A kitöltött adatok az AAT adminisztrátorainak jóváhagyását követően jelennek meg az adattárban. A Kiváló Kutatóhely pályázat webfelületén már jóváhagyás előtt megjelennek.

A Kiváló Kutatóhely pályázat elektronikus beadásához kérjük, használja az Kiváló Kutatóhely pályázat weboldalának útmutatóját.